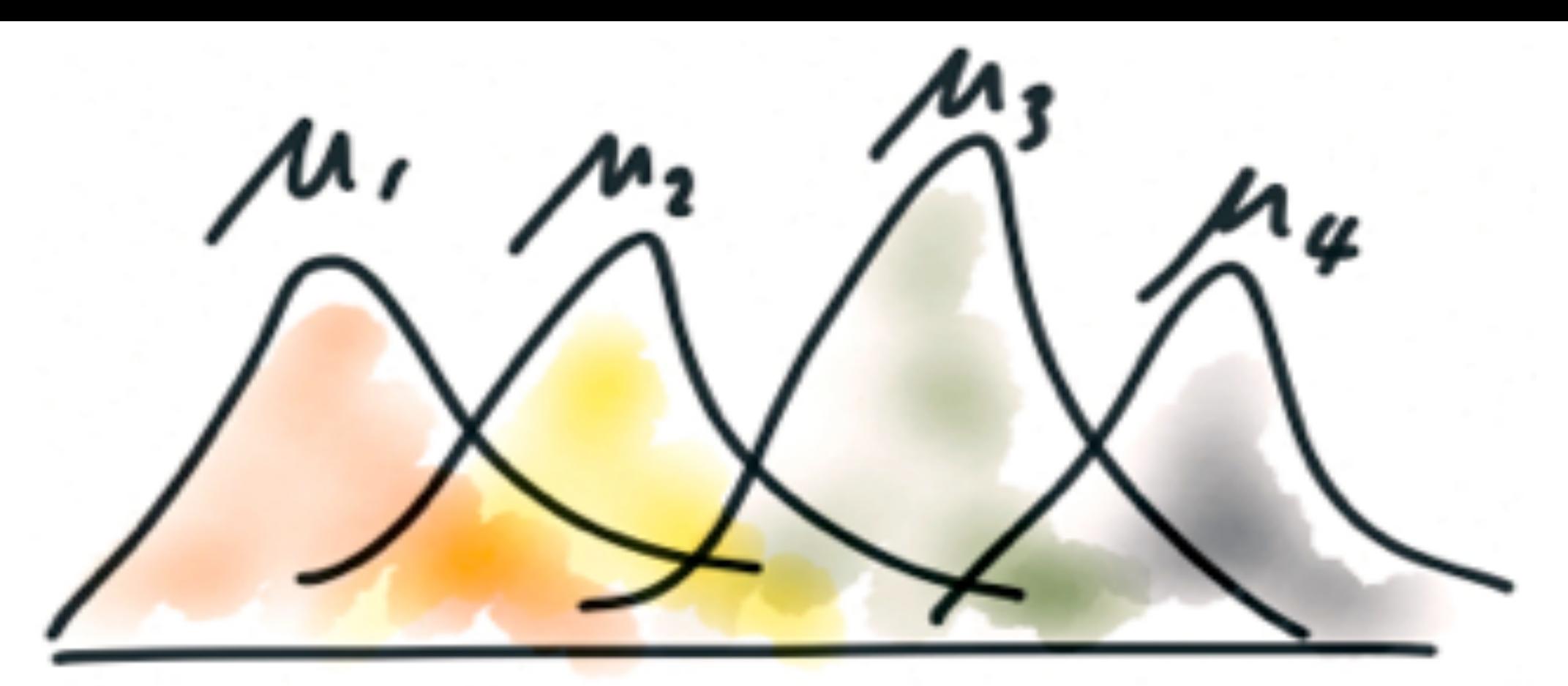

 $N$ 0 UA

**Estatística Aplicada Prof. Simões**

 $=$   $\Lambda$ 

Testes com um fator

### Conceituação

• O teste ANOVA permite avaliar se as diferenças observadas entre as médias de três ou mais grupos são estatisticamente significantes.

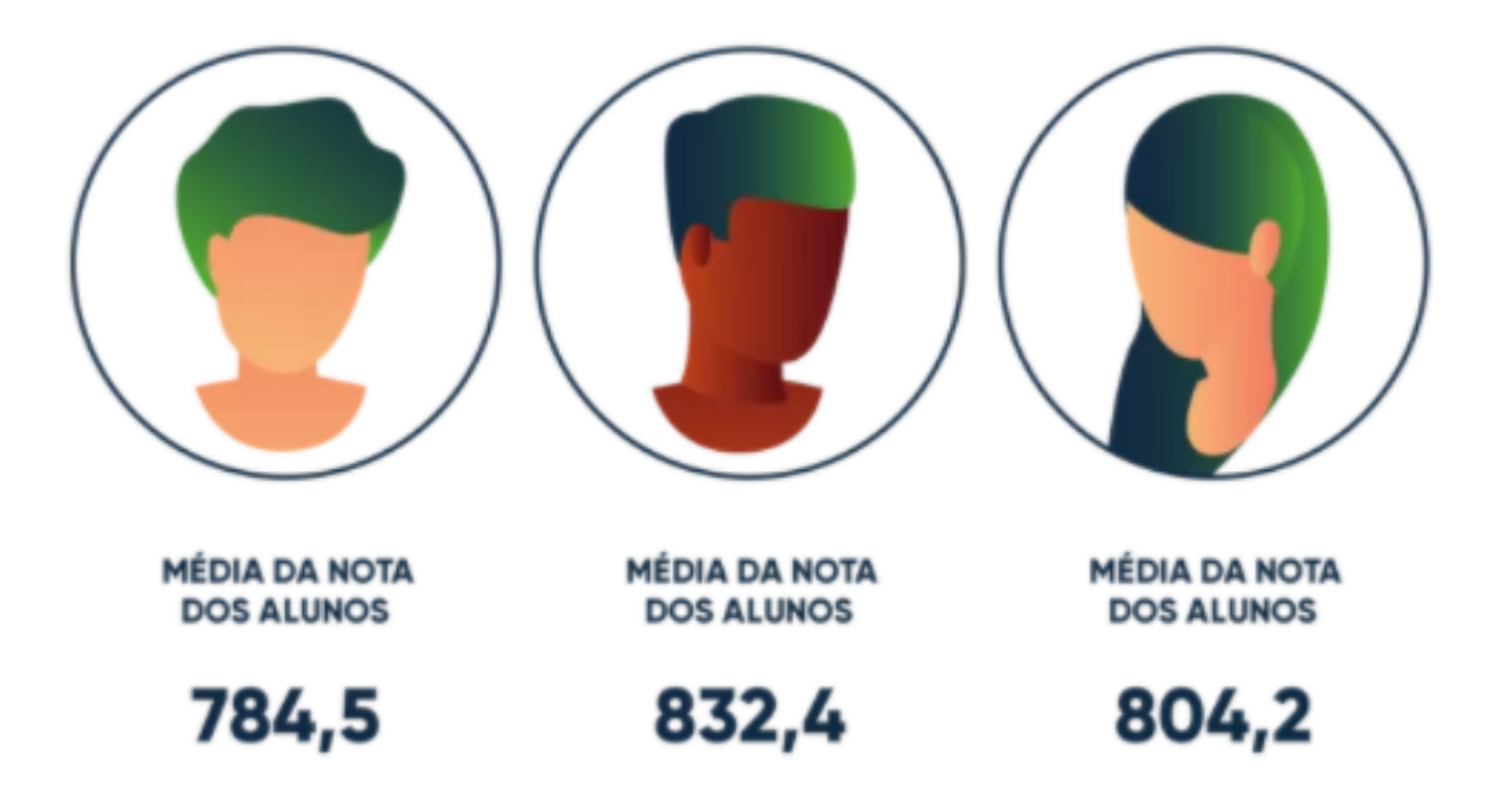

## Conceituação

- As condições para a aplicação do teste são
	- As amostras devem ser aleatórias e independentes
	- A distribuição deve ser normal ou aproximadamente normal
	- A variância de cada população deve ser a mesma
- É baseada em duas avaliações:
	- A variabilidade "entre", s<sub>h</sub>, "b" de "between": é a avaliação matemática da diferença entre as amostras avaliadas
	- A variabilidade "dentro", s<sub>w</sub>, "w" de "within": é a avaliação matemática das diferenças dentro de cada amostra avalida

1. Estabelecer as hipóteses

 $H_0: \mu_1 = \mu_2 = \mu_3$ , etc

 $H_1$ : No mínimo uma amostra é diferente

- 2. Estabelecer o valor crítico
	- É obtido usando a tabela F, que utiliza 2 graus de liberdade e o valor da significância:

$$
Gl_{num.} = k - 1
$$

$$
Gl_{den.} = N - k
$$

 $k = n$ úmero de amostras

 $N = n_1 + n_2 + n_3 + \cdots$  (soma dos tamanhos das amostras)

- · Estabelecer o valor crítico (cont.)
	- Por exemplo, suponha que as turmas avaliadas tenham 14, 13 e 16 alunos respectivamente, e a significância desejada seja de 5%.

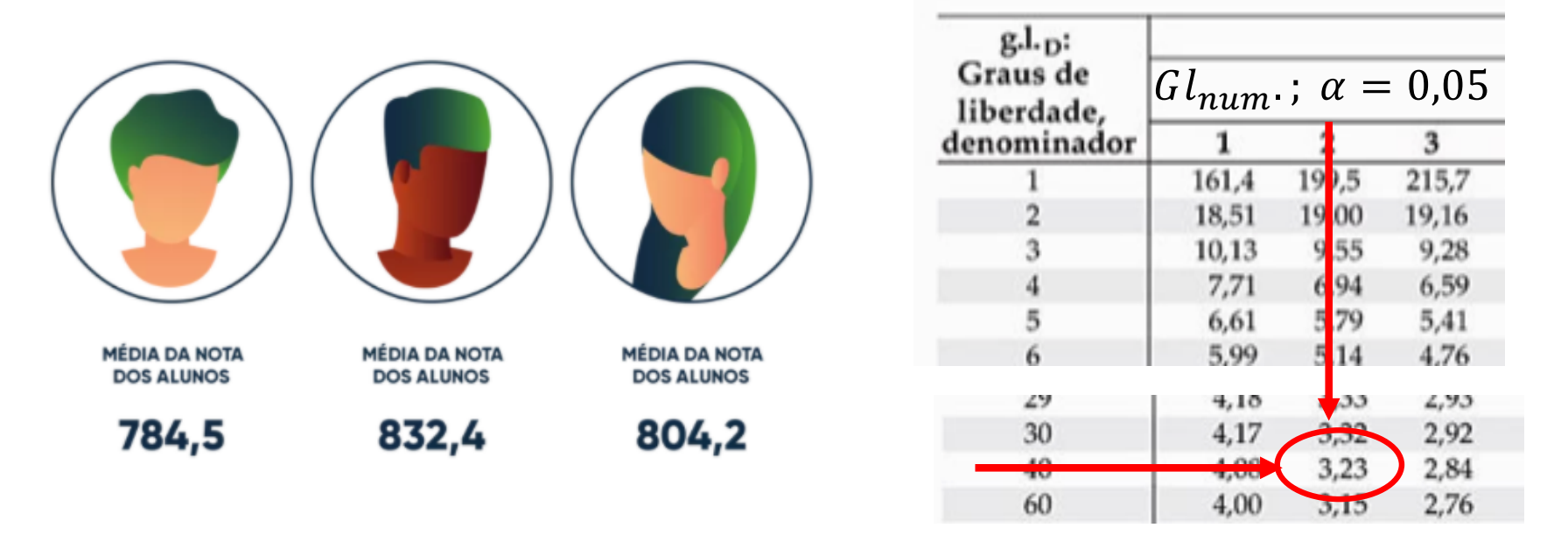

$$
Gl_{num.} = k - 1 = 3 - 1 = 2
$$
  
\n
$$
Gl_{den.} = N - k = (14 + 13 + 16) - 3 = 40
$$
  
\n
$$
\alpha = 0.05
$$
  
\n
$$
F_{\text{Cyl} \text{C}} = 3.23
$$

## Tabela F

- O uso de sites ou de planilhas pode ser conveniente para a determinação de valores de F
	- Exemplo de site

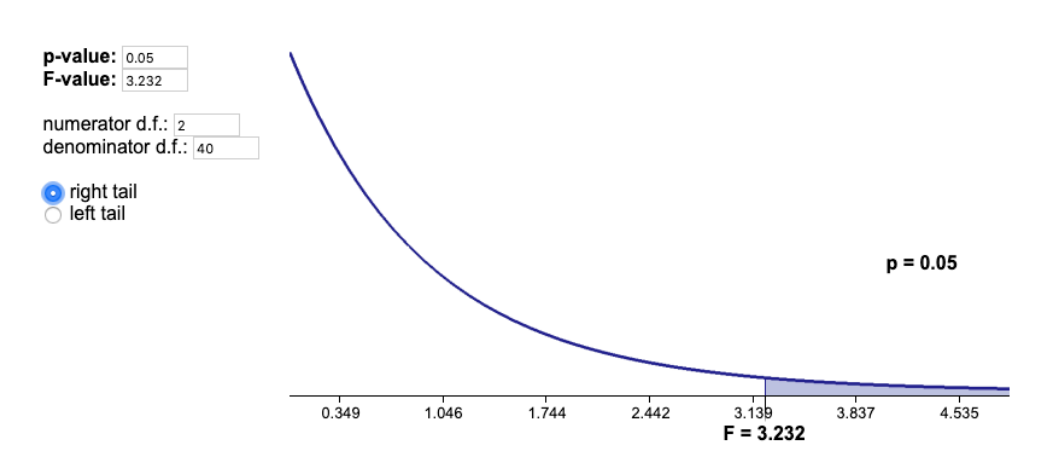

http://www.statdistributions [.com/f?p=0.05&df1=2&d](http://www.statdistributions.com/f%3Fp=0.05&df1=2&df2=40)f2= 40

• Exemplo no Excel

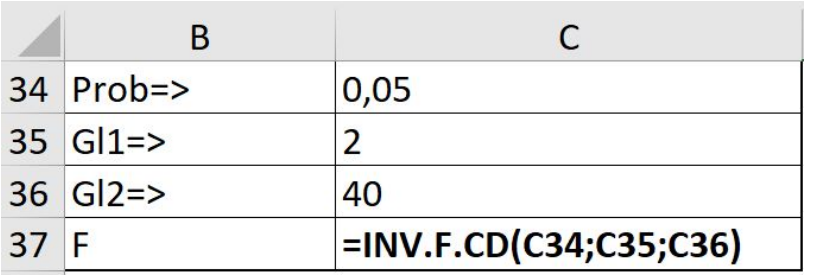

Comando

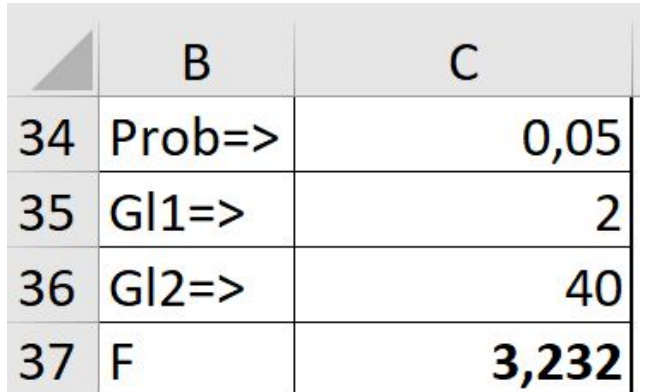

Resultado

3. Estabelecer o valor de teste

$$
s_b^2 = \frac{\sum n_i \cdot (\overline{x_i} - \overline{\overline{x}})^2}{k - 1}
$$
  

$$
F_{\text{teste}} = \frac{S_b^2}{S_w^2}
$$
  

$$
s_w^2 = \frac{\sum (n_i - 1) \cdot s_i^2}{N - k}
$$

 $s_b^2 \Rightarrow$  variância entre  $s_w^2 \Rightarrow$  variância dentro  $n_i \Rightarrow$  número de elementos de cada amostra  $x_i \Rightarrow$  média de cada amostra  $\bar{\bar{x}} \Rightarrow$  média de todos os elementos da amostra  $k \Rightarrow$  número de amostras

 $N \Rightarrow$  número total de elementos

- 4. Fazer a comparação
	- Assim com nos demais testes, o valor do  $F_{\text{teste}}$  será comparado com o valor do  $F_{critico}$ , o que definirá se a  $H_0$  deve ou não ser aceita, ou seja, se as médias entre os grupos são ou não estatisticamente iguais

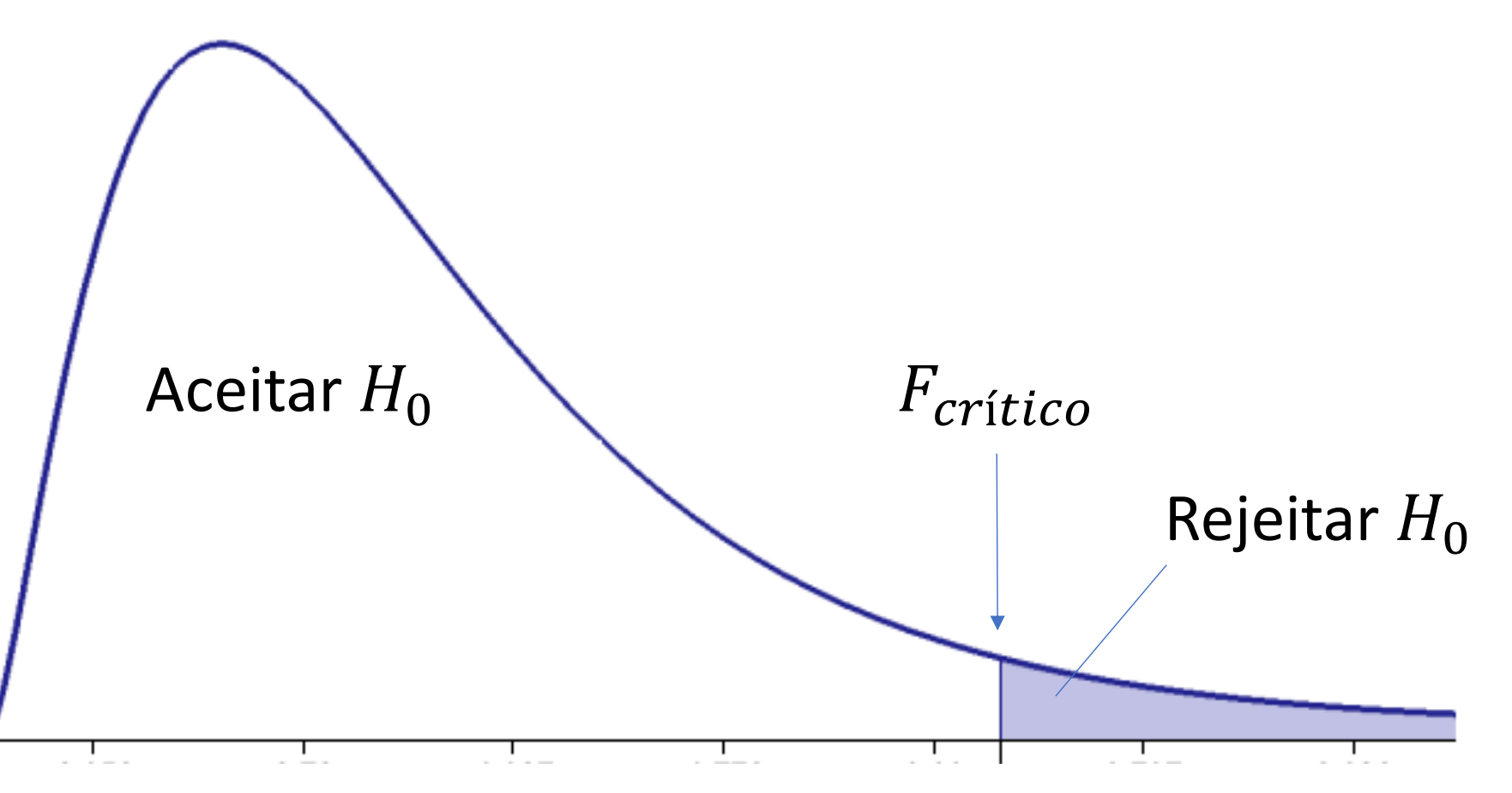

## Exemplo

- Três catalisadores estão sendo comparados para aplicação em um processo, quanto ao tempo de reação. Foram feitos ensaios, obtendo-se os valores indicados na tabela abaixo, em minutos. Determine, com uma significância de 5% se há ou não diferença estatisticamente significativa entre os três.
	- Resolução manual
	- Resolução usando Excel

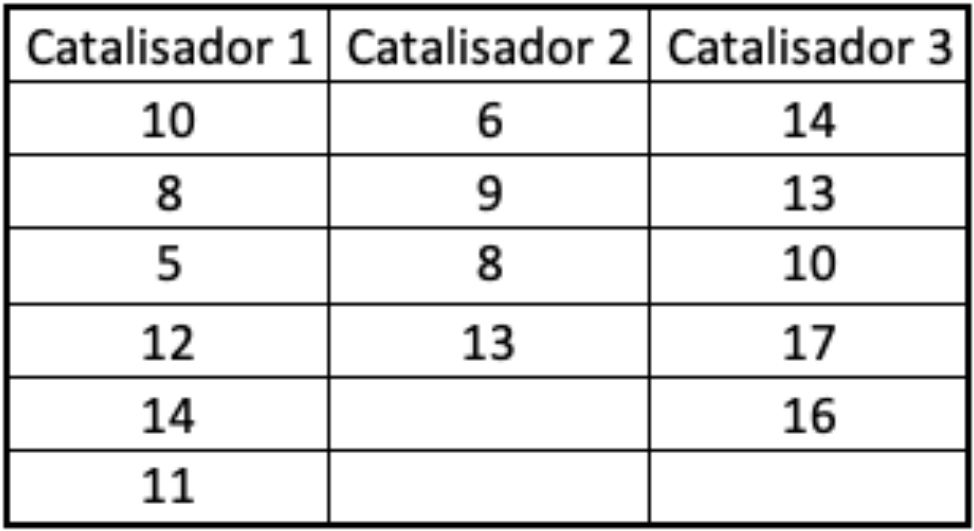

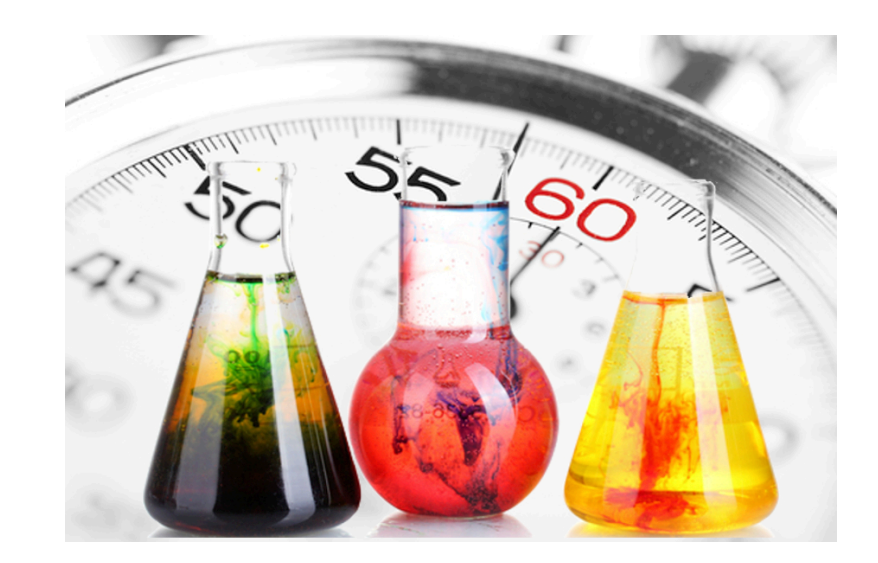

1. Hipóteses

 $H_0: \mu_1 = \mu_2 = \mu_3$  $H_1$ : No mínimo uma amostra é diferente

2. Valor crítico

$$
Gl_{num} = 3 - 1 = 2
$$
  
\n
$$
Gl_{den} = N - k = 15 - 3 = 12
$$
  
\n
$$
\alpha = 5\% = 0.05
$$
  
\n
$$
F_c = 3.89
$$

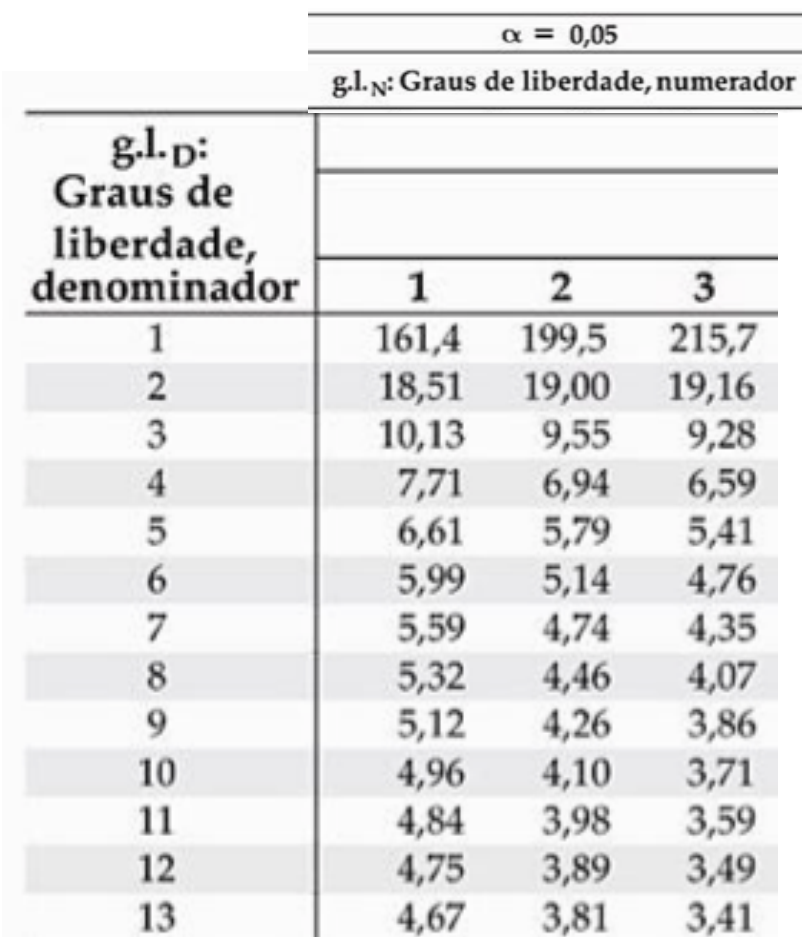

3. Valor de teste

$$
F = \frac{s_b^2}{s_w^2}
$$

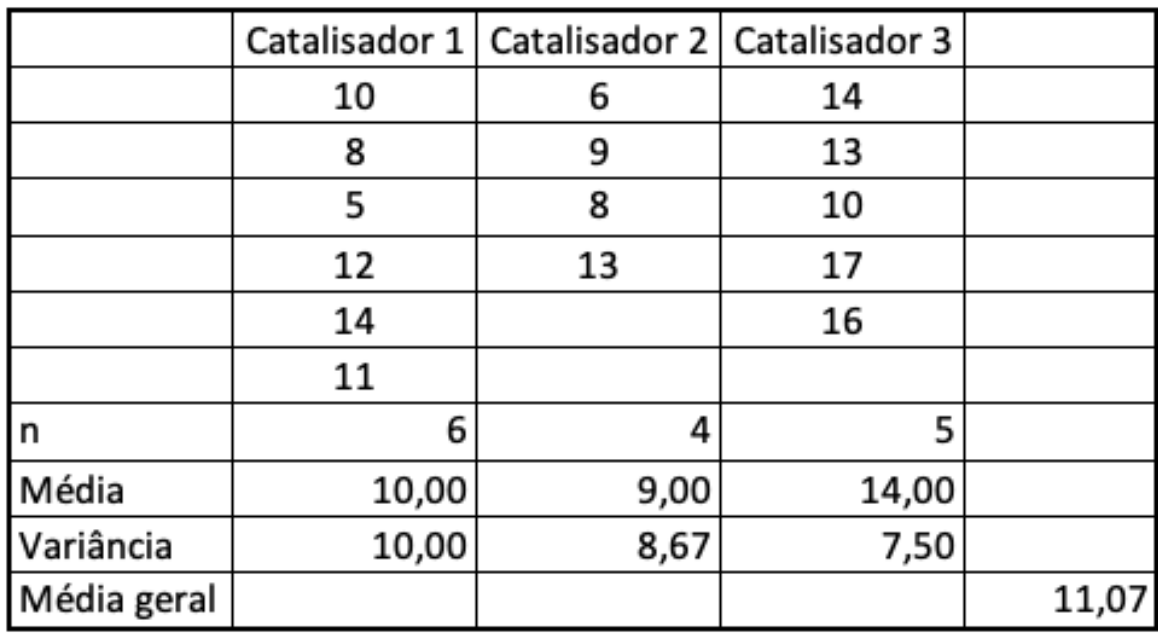

$$
s_b^2 = \frac{\sum n_i \cdot (\overline{x_i} - \overline{\overline{x}})^2}{k-1}
$$

$$
s_b^2 = \frac{6 \cdot (10 - 11,07)^2 + 4 \cdot (9 - 11,07)^2 + 5 \cdot (14 - 11,07)^2}{3 - 1}
$$

 $s_b^2 = 33,47$ 

· Valor de teste (cont.)

$$
s_w^2 = \frac{\sum (n_i - 1) \cdot s_i^2}{N - k}
$$

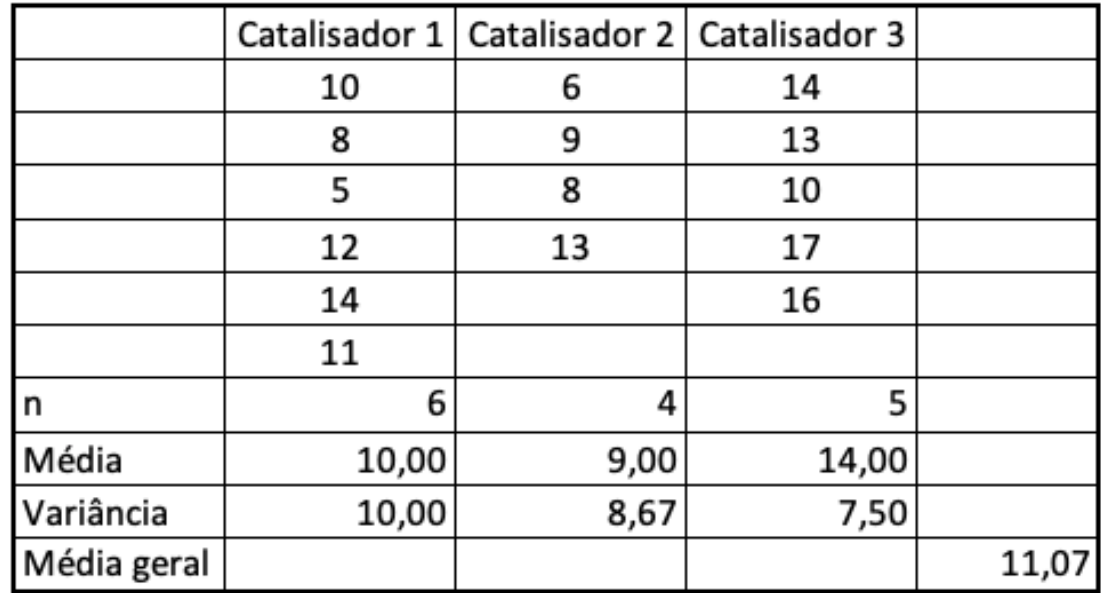

$$
s_w^2 = \frac{(6-1) \cdot 10 + (4-1) \cdot 8,67 + (5-1) \cdot 7,5}{15-3}
$$

$$
s_w^2=8.83
$$

$$
F = \frac{s_b^2}{s_w^2} = \frac{33,47}{8,83} = 3,79
$$

• Conclusão

 $F_{teste}$  está na região de aceitação de  $H_0$ . Portanto, as médias podem ser consideradas estatisticamente iguais

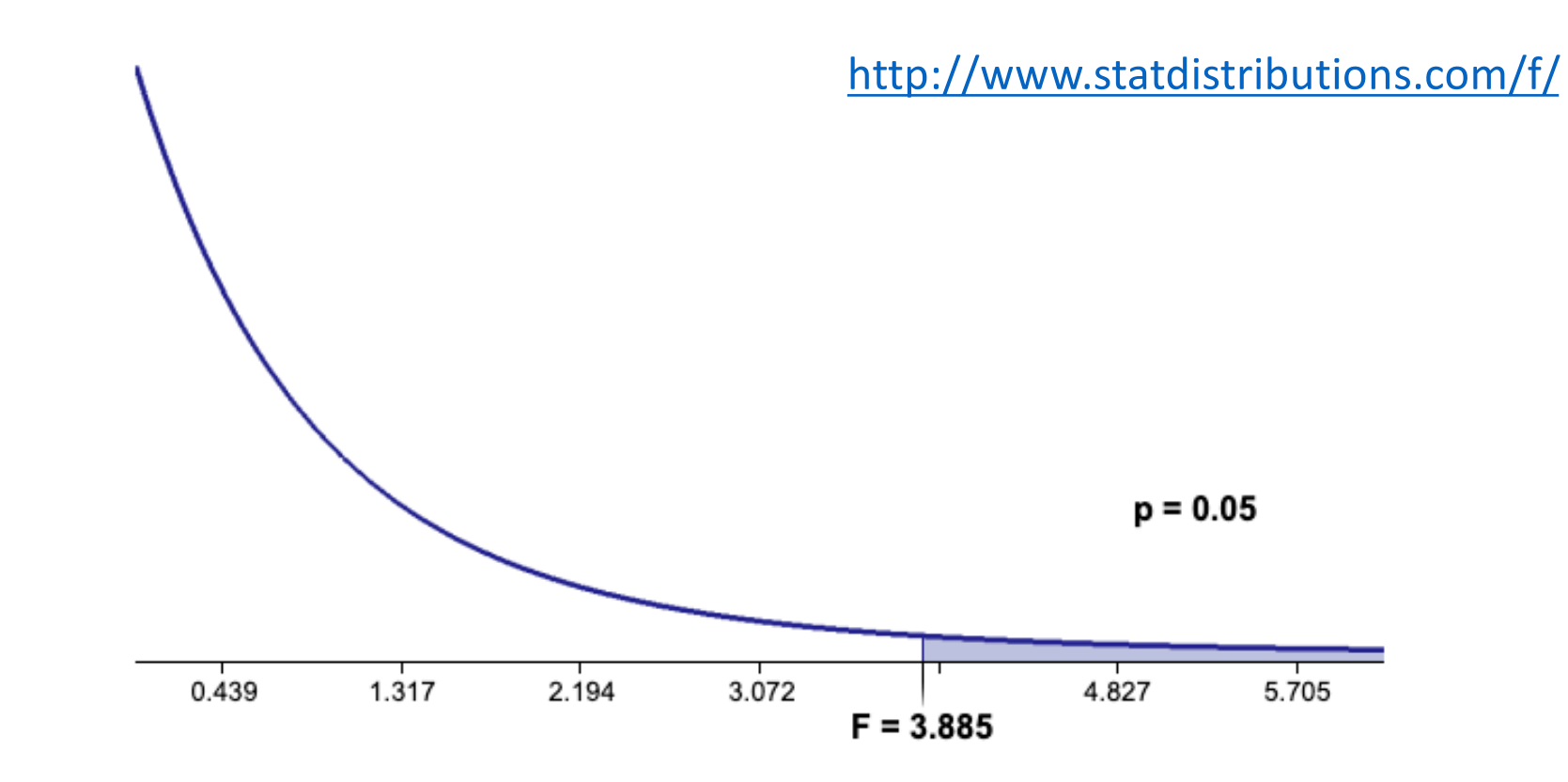

- 1. Habilitar as ferramentas estatísticas (se necessário)
	- Ir em **Arquivo** > **Opções** > **Suplementos**, e na janela **Gerenciar: Suplementos do Excel**, clicar em **Ir...**

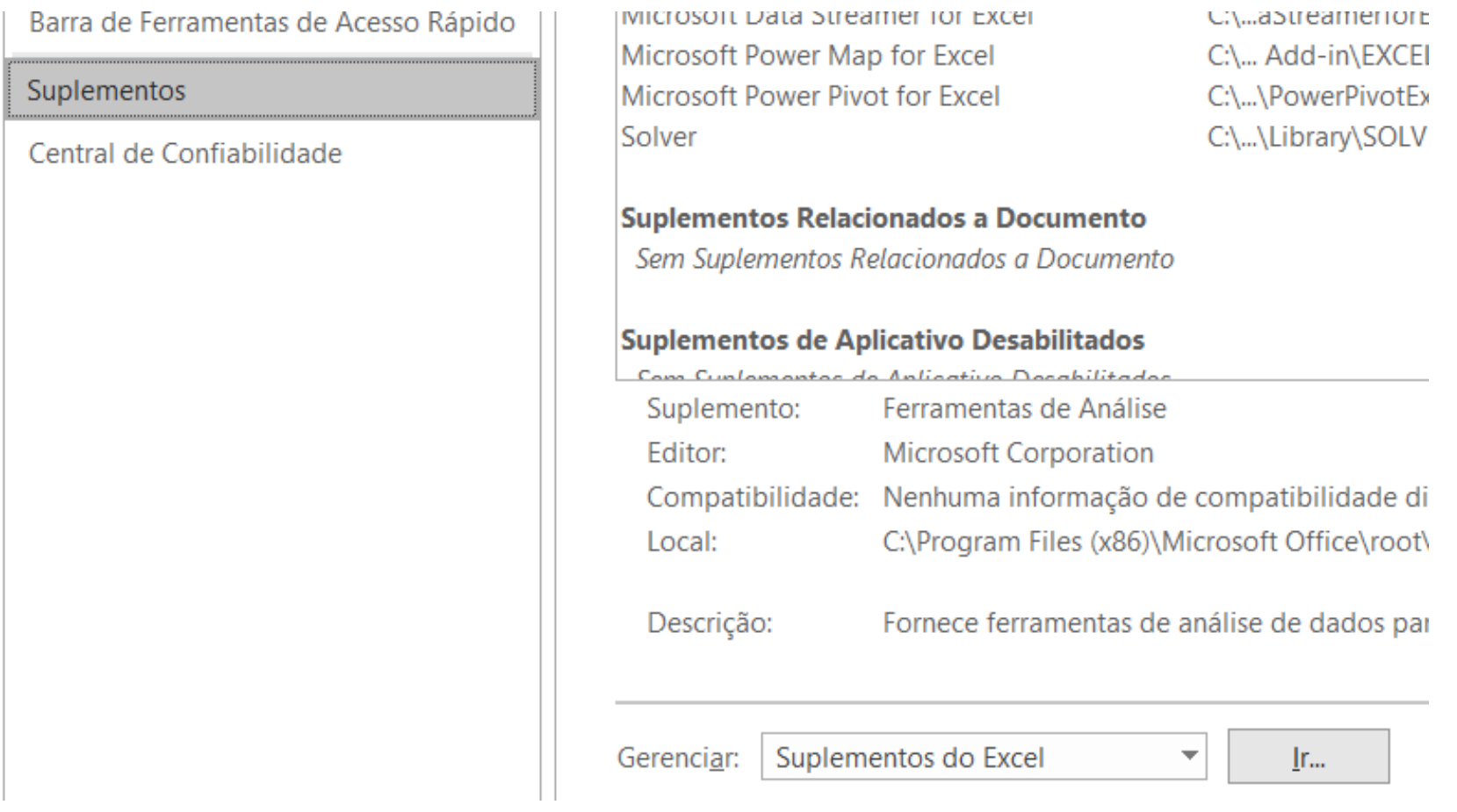

2. Na tela que surgirá, escolha **Ferramentas de Análise**, e clique em **OK**

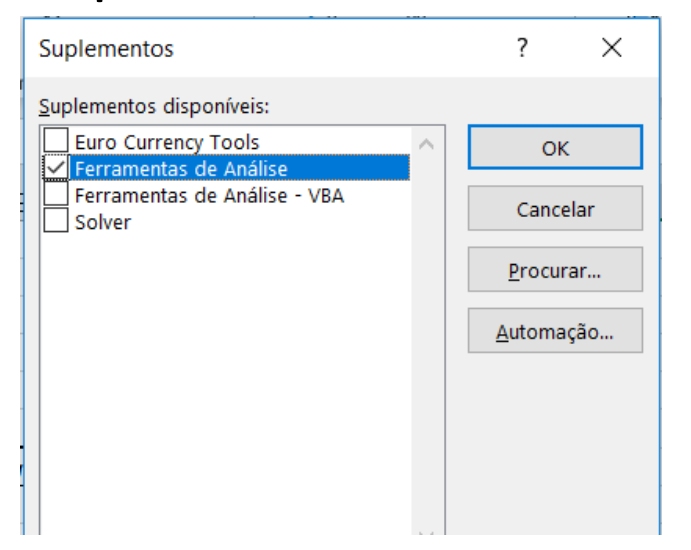

3. De volta à planilha, no menu **Dados** da barra de menus, haverá agora o botão **Análise de Dados**. Clicar nele.

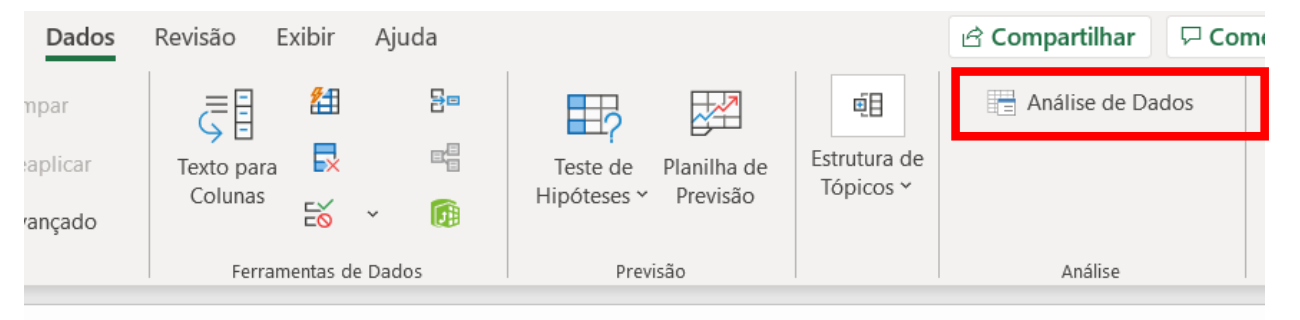

4. Na janela que surgirá, escolher a ferramenta de análise **Anova: fator único**

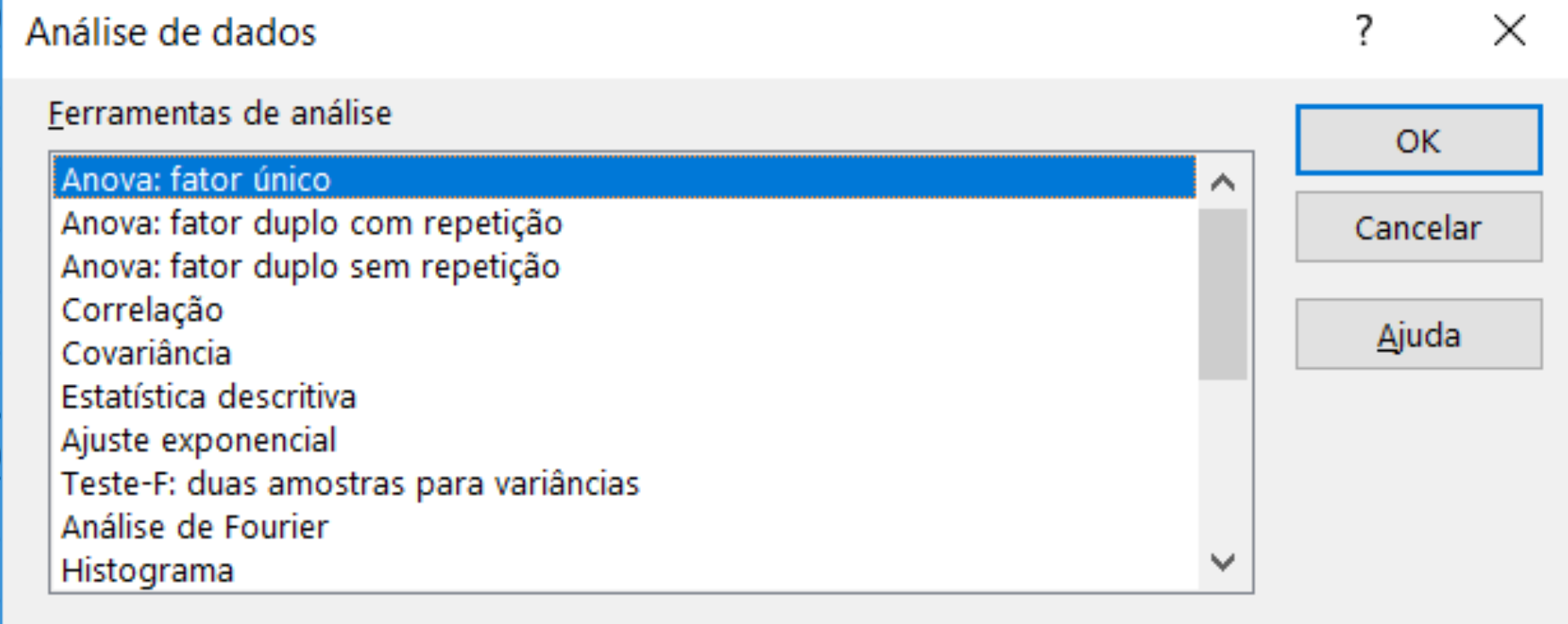

Obs.: vale observar a grande variedade de funções estatísticas no Excel, muitas delas também presentes no Google Spreadsheets

5. Na janela que surgirá, informar as colunas com os dados, a área de saída e a significância. Clique em **OK**

Anova: fator único

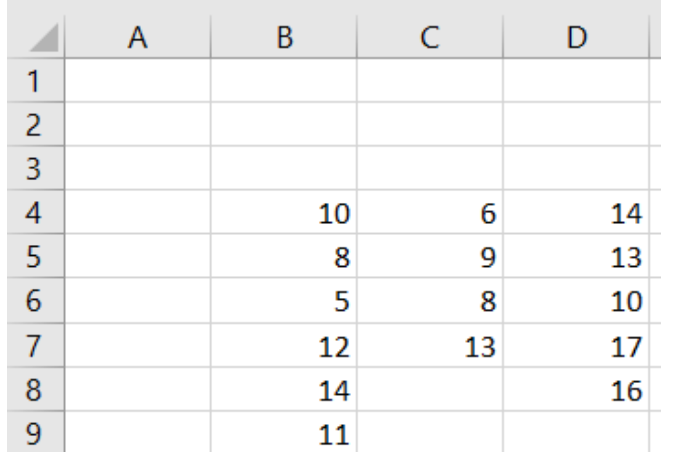

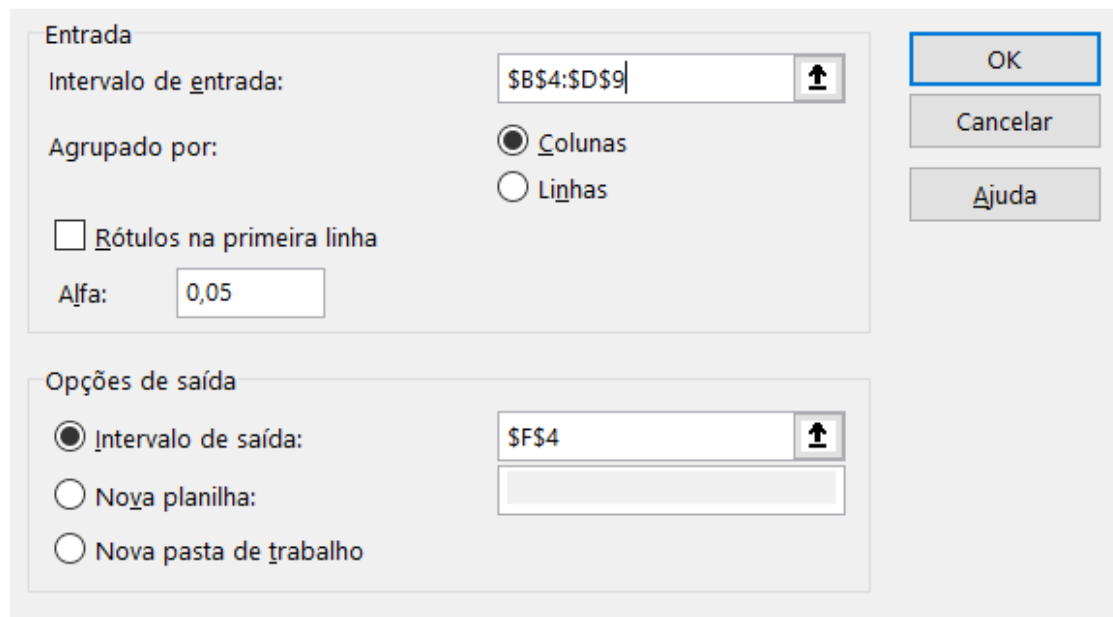

 $\overline{?}$ 

 $\times$ 

#### 6. Os resultados serão informados

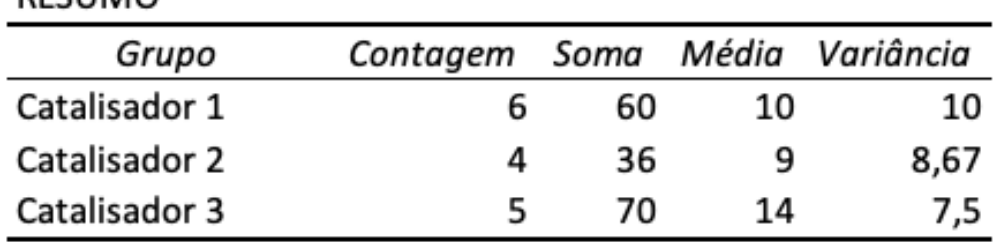

**ANOVA** 

**RESUMO** 

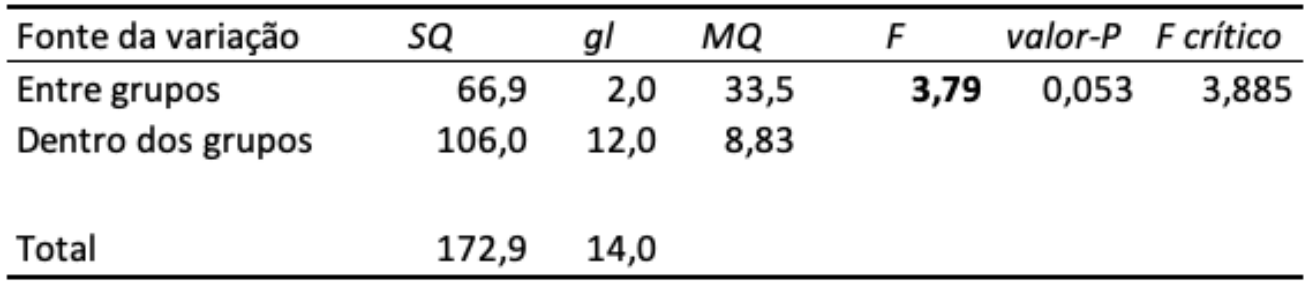

• Observe que é possível identificar as colunas e agregar várias outras funções como média, variância, etc, que podem ser úteis em um estudo/relatório mais completo.

## Exercício

• Três equipes foram treinadas para a montagem de um produto utilizando métodos diferentes. Foram feitas montagens de teste para avaliar se há ou não diferença na eficiência entre os métodos, e os resultados estão abaixo. Determine se há ou não diferença significativa, usando uma significância de 1%

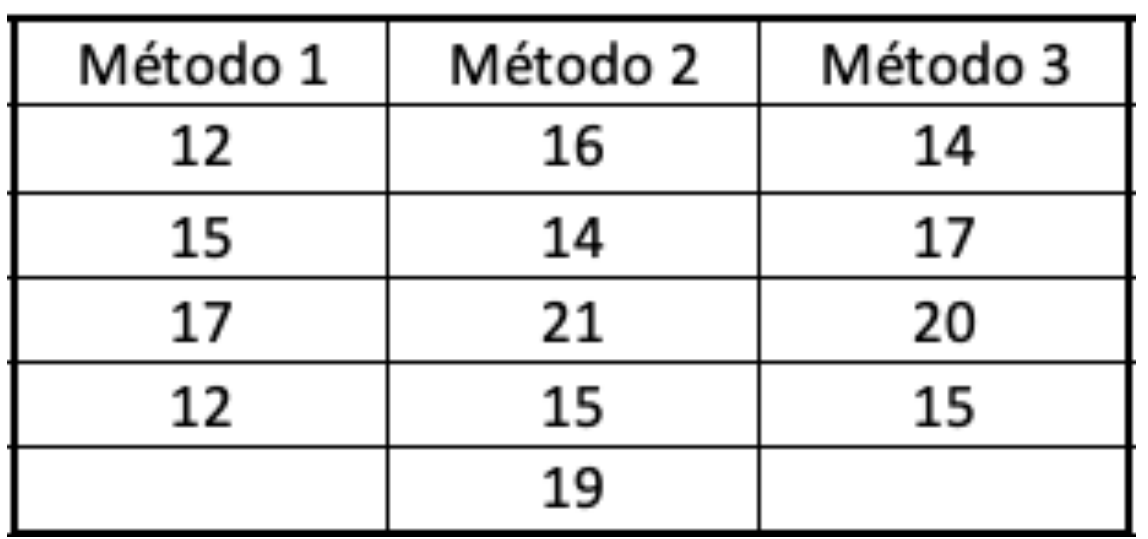

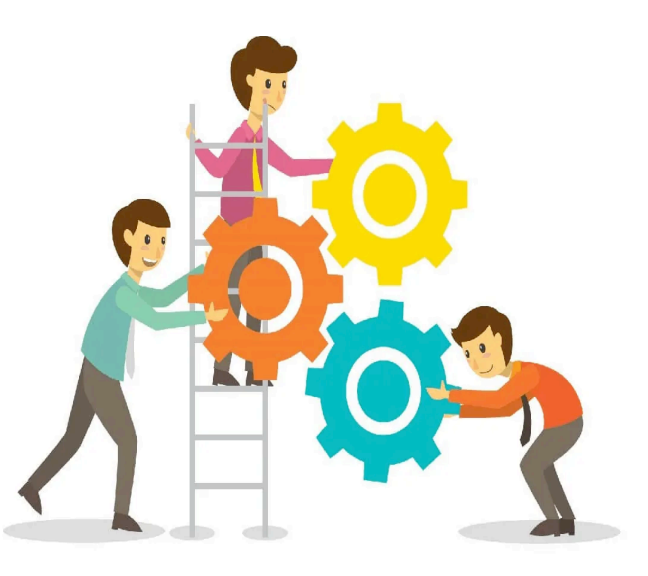

## Resultados

• Conclusão: não há evidência para concluir que a eficência dos métodos são diferentes, já que o valor de teste está na região de aceitação da hipótese nula

#### **RESUMO**

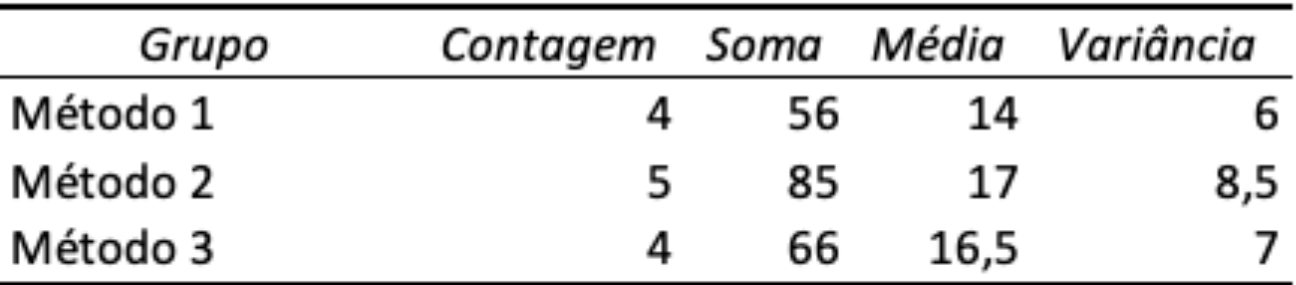

#### **ANOVA**

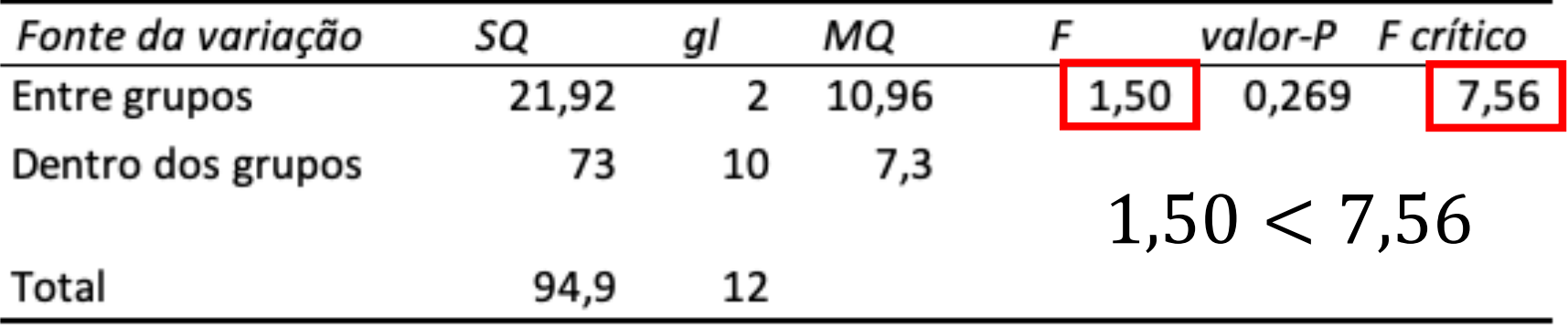